## 使用图形插件

## 插入宏

- 1. 编辑Confluence页面
- 2. 输入英文字符 **{svg 或 {chart** 选择 Svg chart macro

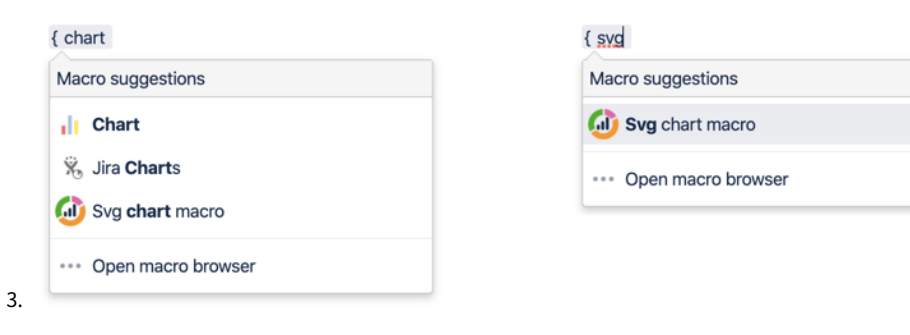

- 4. 选择数据源
- [从表格生成图形](https://confluence.unlimax.com/pages/viewpage.action?pageId=43550307)
- [从CSV文件生成图形](https://confluence.unlimax.com/pages/viewpage.action?pageId=43550290)
- O [从数据库提取数据生成图形](https://confluence.unlimax.com/pages/viewpage.action?pageId=43550287)

## 配置宏

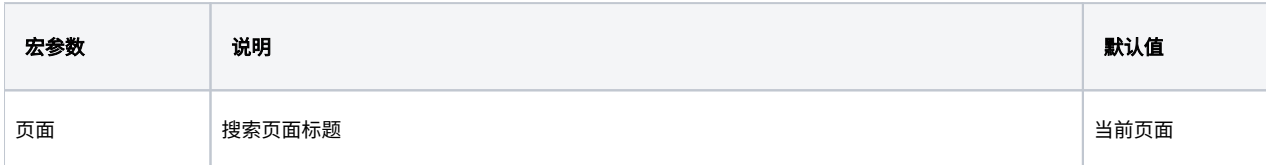

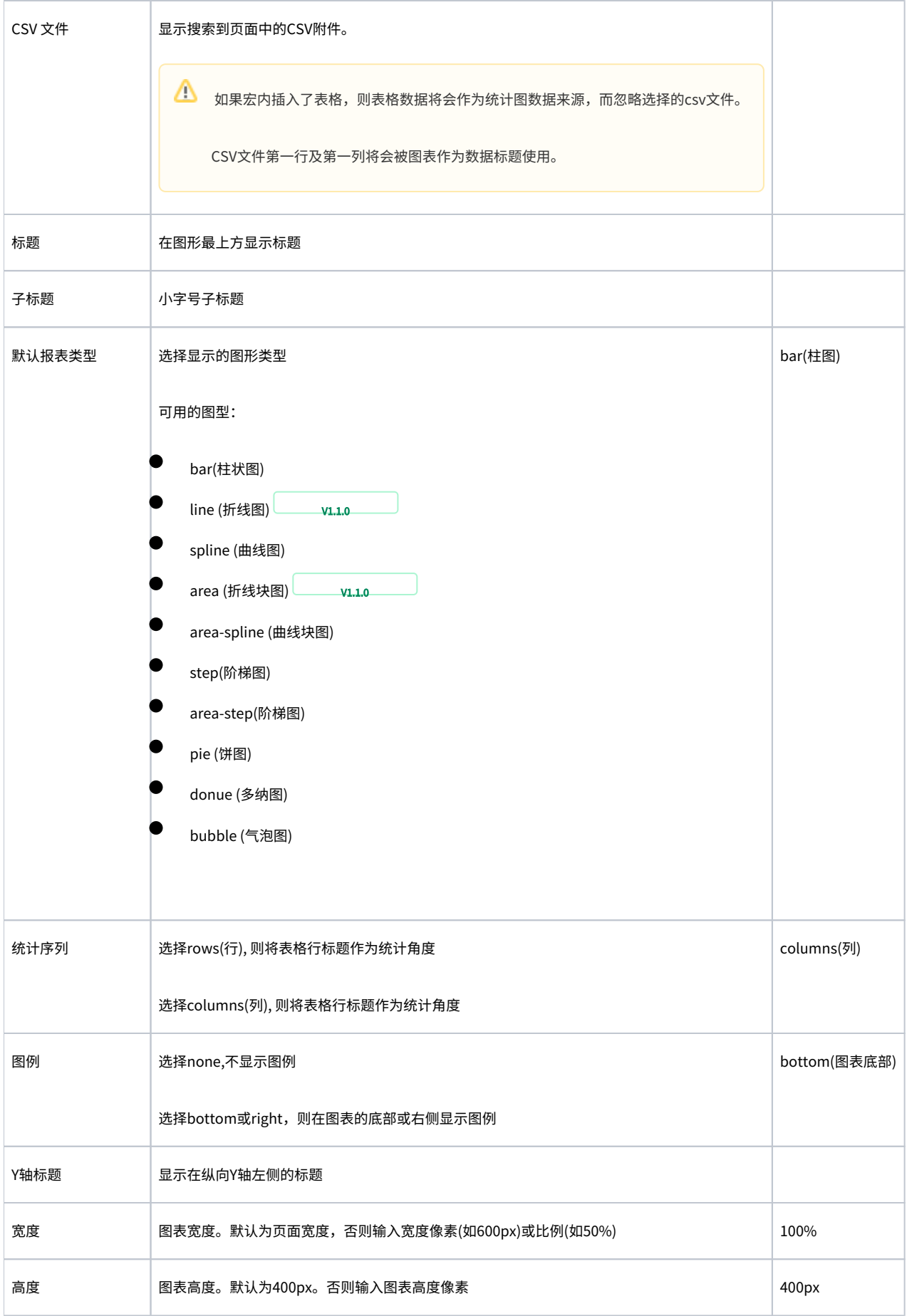

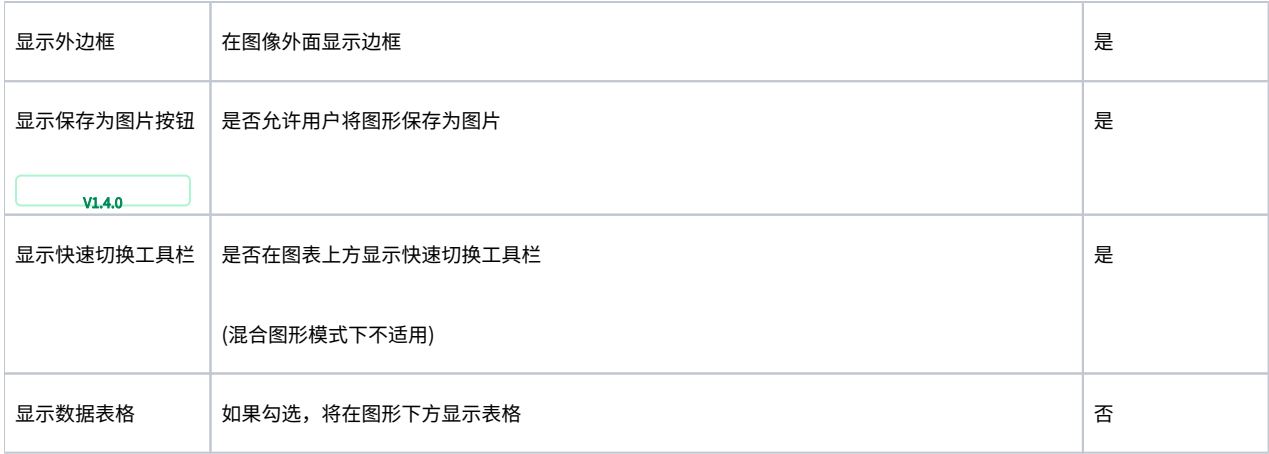

## 快速切换统计图类型

如果在设置宏参数时,勾选了 快速切换图形工具栏,则会在图形上方显示出工具栏,以便于快速切换图形类型。

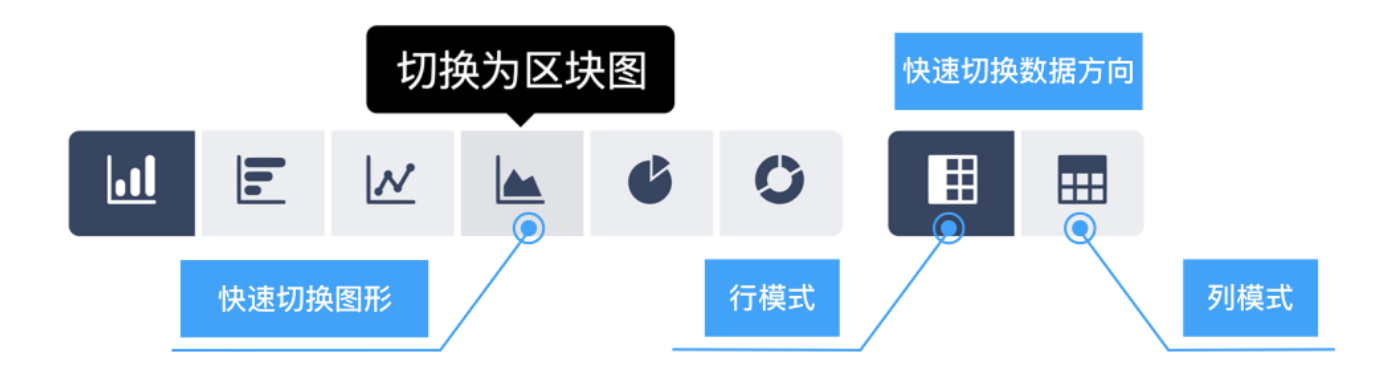

深色按钮表示当前图形类型。点击按钮,快速切换类型。